**a. Once all fields are complete, convert file into PDF by going to Acrobat tab – Create PDF.** 

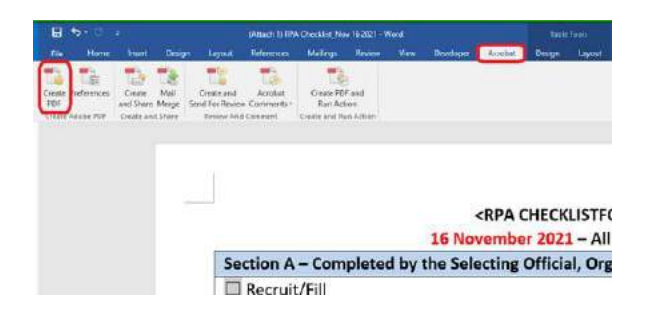

- **b. Save file and Word will convert to PDF. Wait until PDF file opens.**
- **c. Once PDF file opens, click "Enable All Features" on the top right corner.**

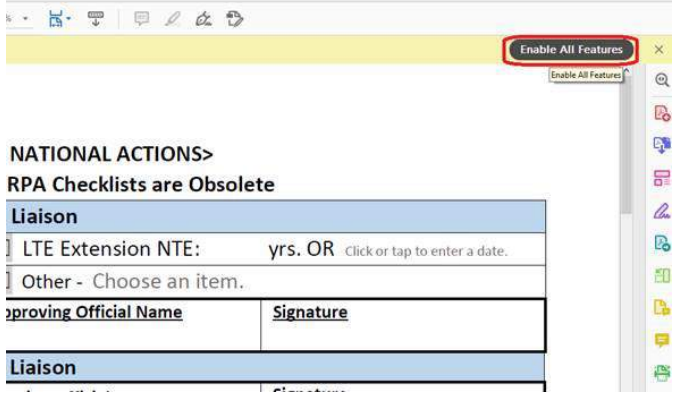

**d. Click on "More Tools" at the bottom of the tool bar on the right hand side.**

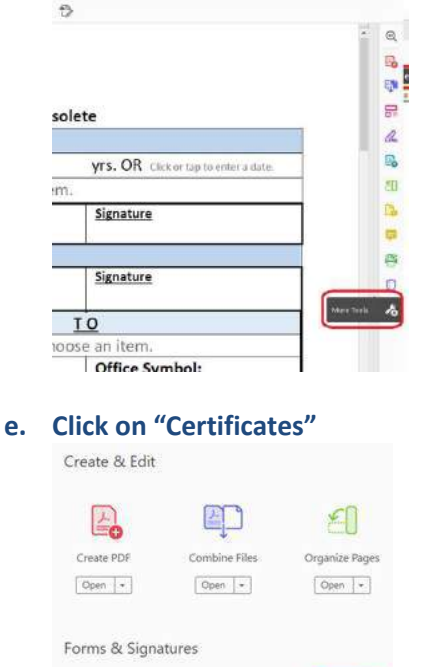

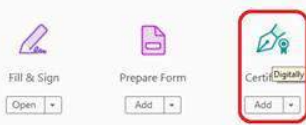

## **f. Click on "Digitally Sign" in the top banner**

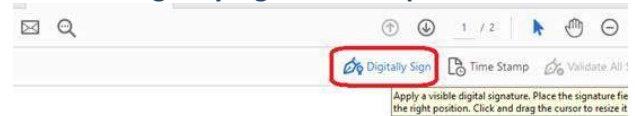

<RPA CHECKLISTFOR

16 November 2021 - All Pr Section A - Completed by the Selecting Official, Organ  $\Box$  Recruit/Fill Recruit/Fill (LTE) NTE: Vrs. OR Click or tap to enter a da

## **g. Click OK on pop-up.** ing Official, Organization Liaison

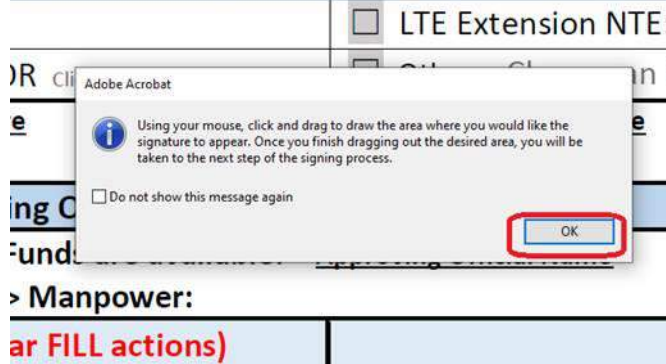

- **h. Hover over signature block in Section A for Approving Official, left click and drag to draw a signature box.**
	- **Use Section A for Approving Official signature and Organization's Manpower signature when applicable**
	- **Use Section B for FSR signature for IHA actions**

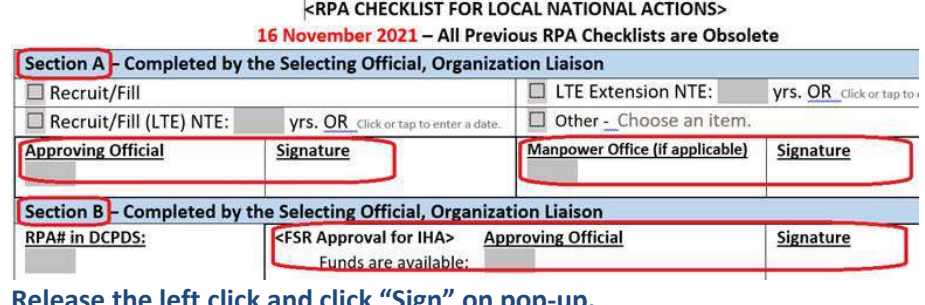

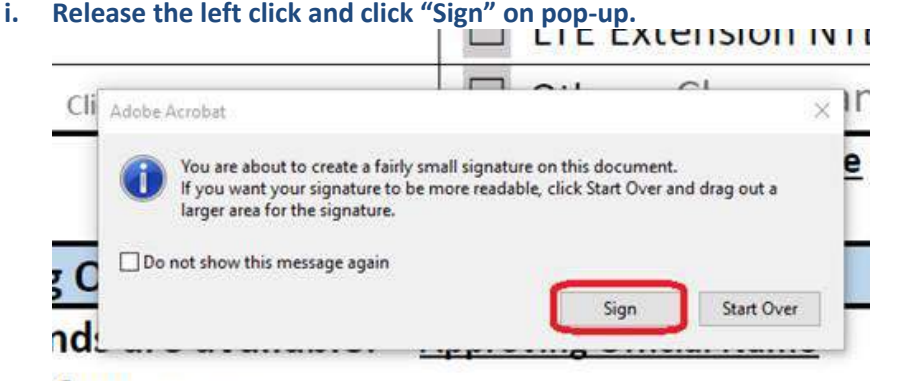

*Aanpower:* 

Î.

- **j. Click "Continue"**
- **k. Click "Sign"**
- **l. Save the file**
- **m. Click "Yes" to replace file**

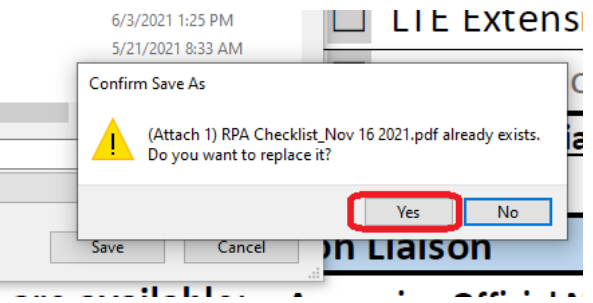

**n. Once your signature appears in the signature block, right click on signature and click "Clear Signature".**

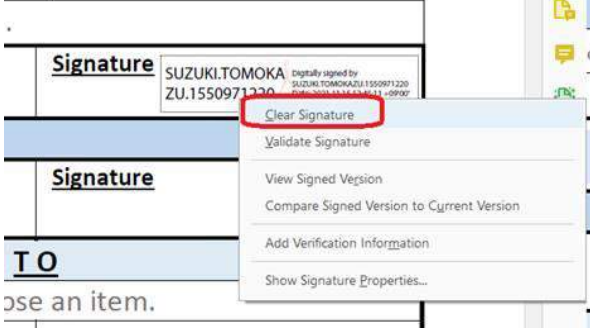

**o. You have created a blank signature block to have your Approving Official sign.** 

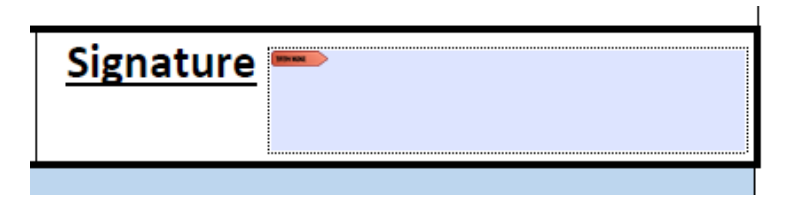

**p. Repeat k. through s. to create more signature blocks as needed.**